## **IPアドレスとMACアドレスの確認 方法 (Windows11)**

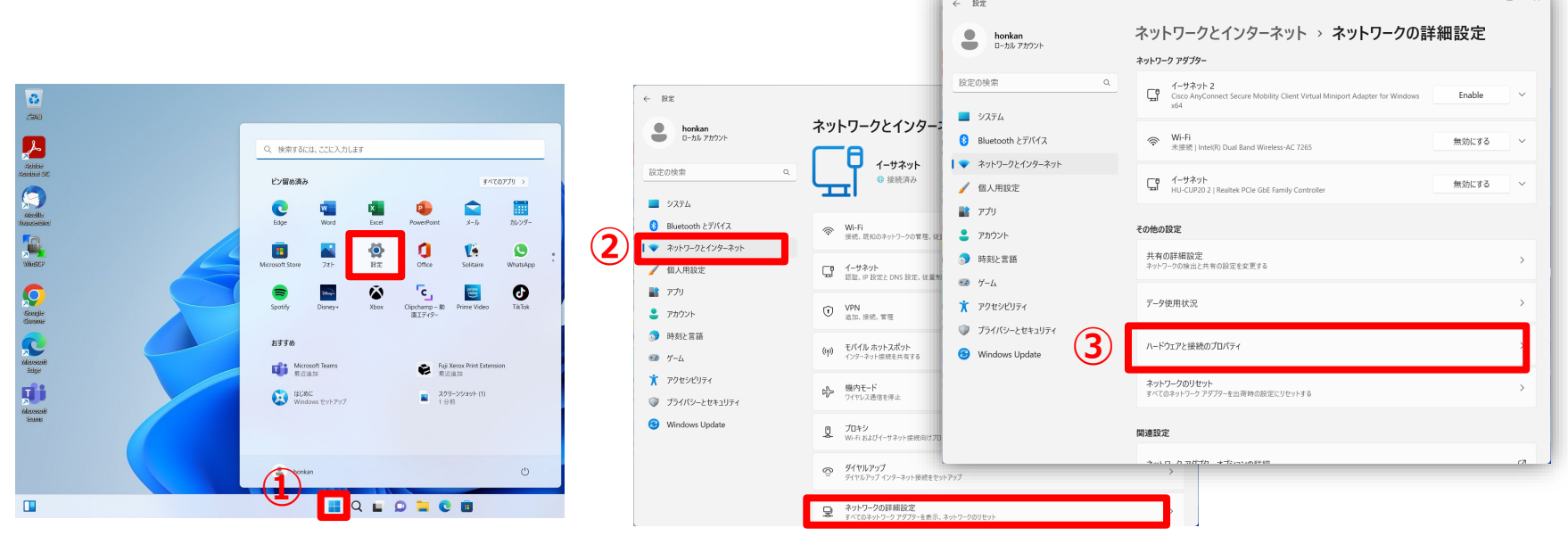

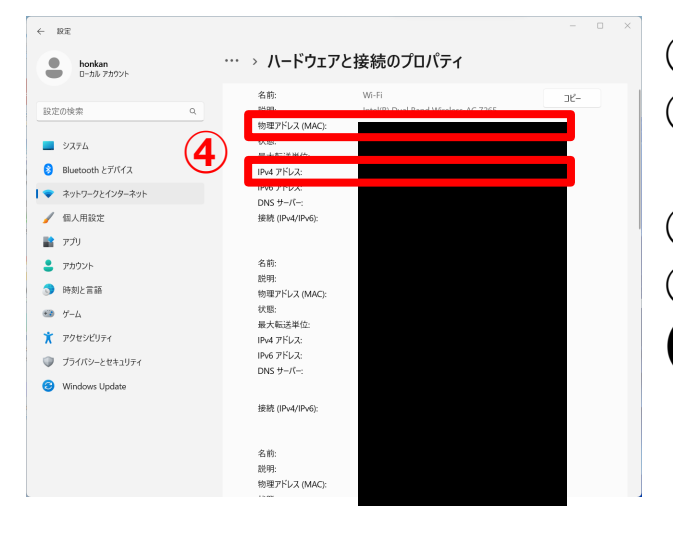

**① スタートメニューから「設定」を選択。 ② 左のメニューから[ネットワークとインターネッ ト]を選択し、「ネットワークの詳細設定」を選択。 ③「ハードウェアと接続のプロパティ」を選択 ④IPv4アドレスからIPアドレスが、物理アドレス (MAC) からMACアドレスが確認できます。**

## **How to Check the IP address and the MAC Address (for Windows11)**

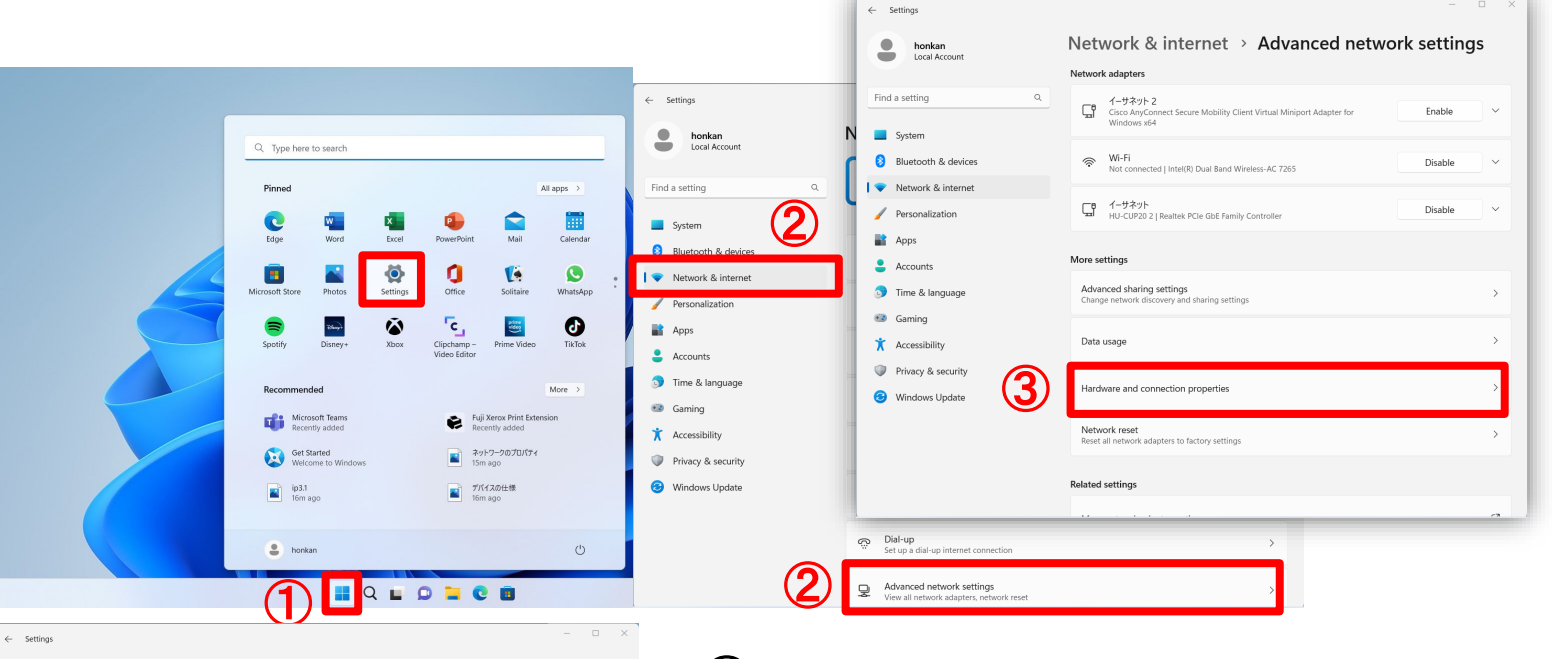

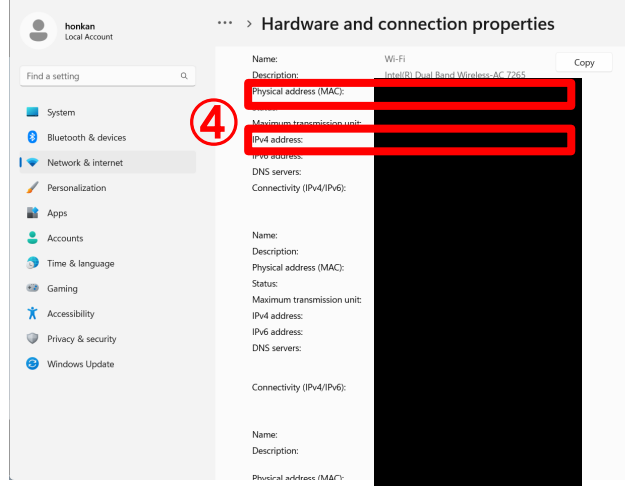

B

**Septential** 

 $\Box$ 

① **Select "Settings" from the Start menu.** ② **Select "Network and Internet" from** 

**HIROSHIMA UNIVERSITY** 

- **the left menu and select "Advanced Network Settings".**
- ③**Select "Hardware and Connection Properties".**
- ④**Check IPv4 address(IP address) and Physical address(MAC address).**